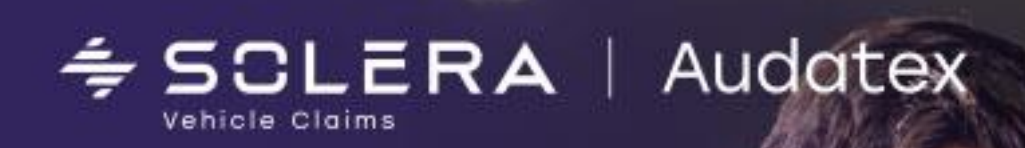

## **Новый модуль расчёта износа в Калькуляция ОСАГО**

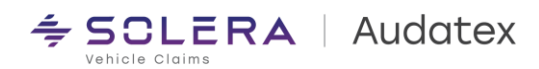

- 1. Создайте дело ОСАГО Про и выполните описание повреждений
- 2. После выхода из Qapter вы автоматически перейдёте на страницу "Расчёт
- 3. На странице расчёт вам станет доступен раздел Расчёт Износа, где информационно указаны возраст ТС и его пробег.

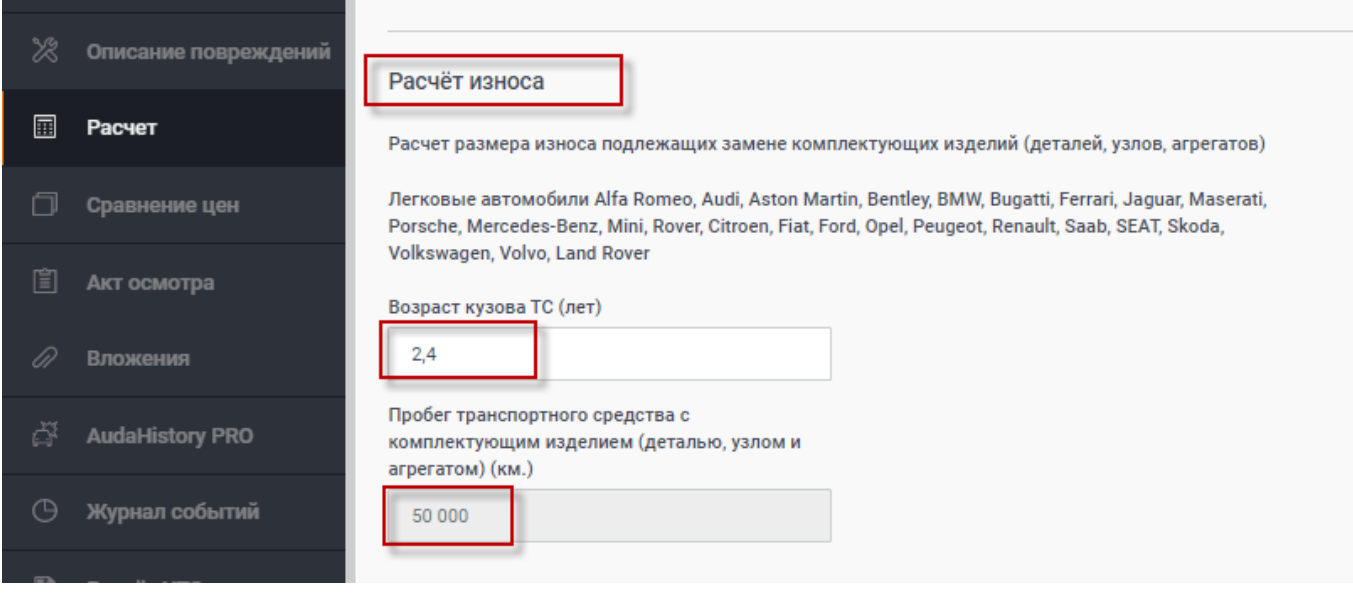

4. Ниже на странице располагается раздел запасных частей. В нём Вы можете увидеть цены, источник цен на запасные части, установить нулевой или дополнительный износ. Запасные части

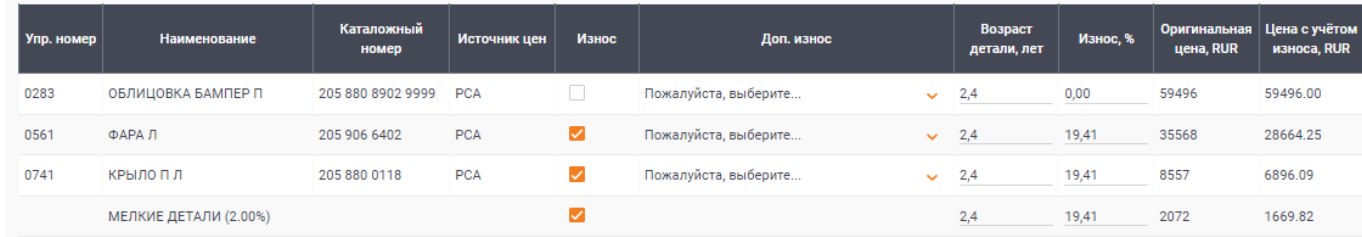

 $\overline{\phantom{a}}$  $\ddot{\phantom{a}}$ 

 $\overline{\phantom{a}}$  $\overline{\phantom{a}}$ 

 $\ddot{\phantom{a}}$  $\epsilon$ 

 $\mathcal{L}$  $\overline{\phantom{a}}$  $\overline{\phantom{a}}$ 

 $\sim$  $\circ$ 

 $\sim$  $\;$ 

 $\epsilon$  $\sim$ 

5. Задайте параметры износа шин в разделе "Шины", в случае необходимости

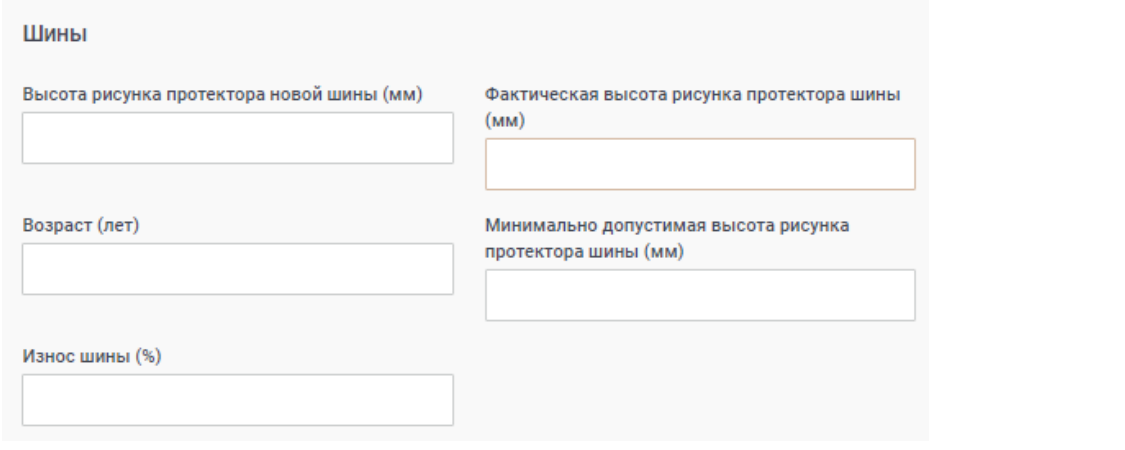

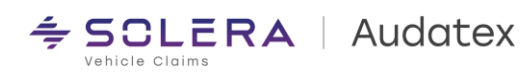

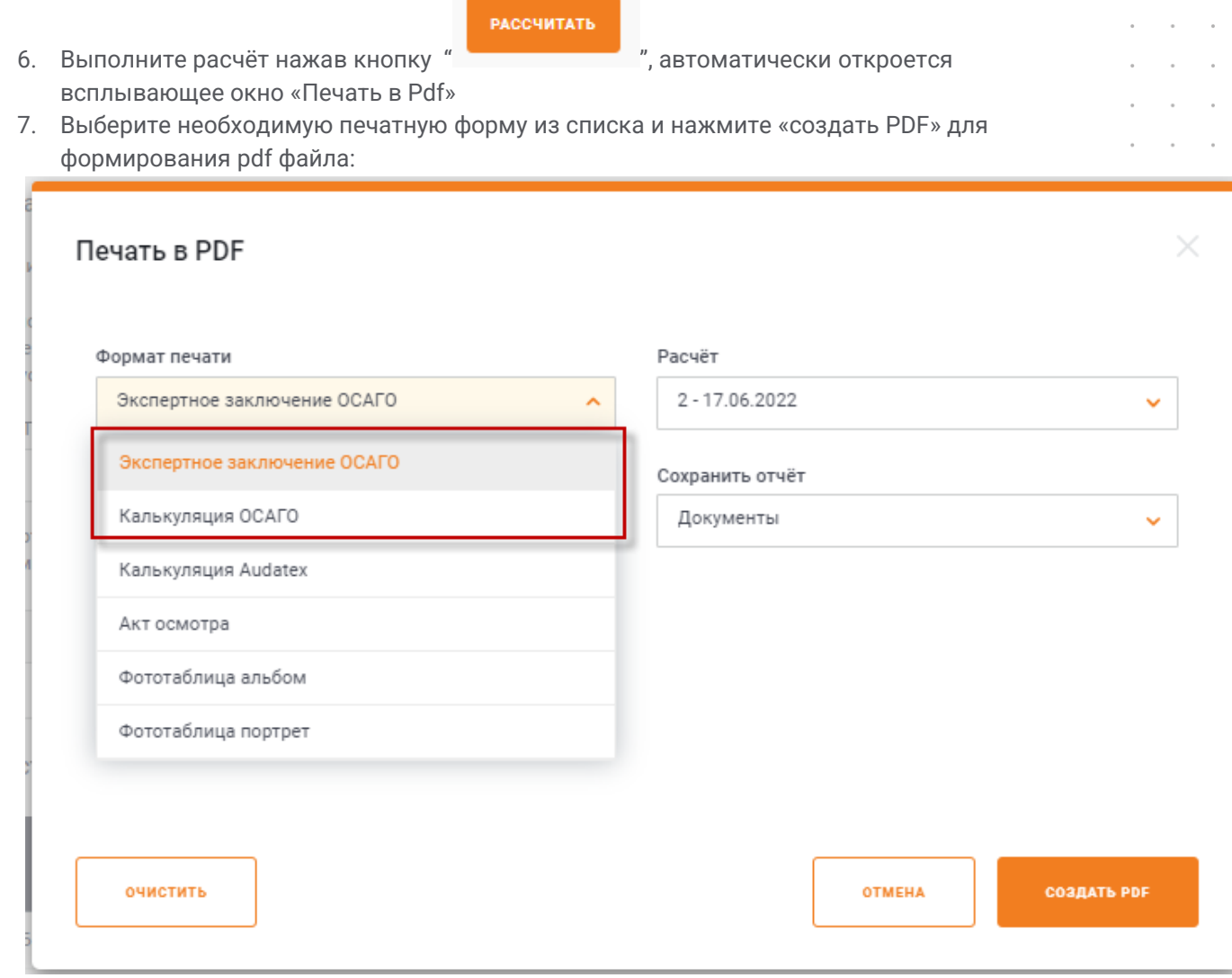

**Contract Contract** 

8. В случае необходимости, отобразить окно выбора печатной формы можно через меню дела:

 $\circ$ 

 $\overline{a}$  $\overline{\phantom{a}}$  $\overline{\phantom{a}}$  $\,$ 

k.  $\ddot{\phantom{a}}$  $\epsilon$ 

 $\epsilon$  $\ddot{\phantom{a}}$ 

 $\bar{ }$  $\;$ 

 $\bar{z}$  $\sim$  $\ddot{\phantom{a}}$ 

 $\bar{\phantom{a}}$ 

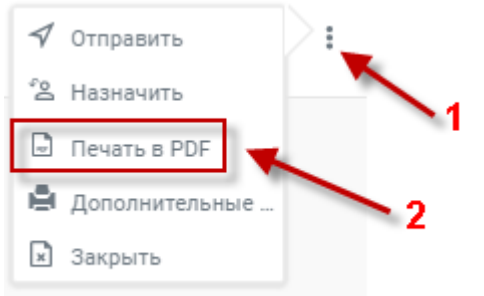

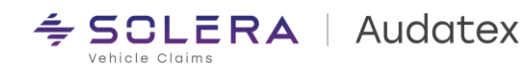

В случае возникновения любых вопросов мы будем рады помочь Вам:

## Служба технической поддержки Email: rutech@audatex.ru

 $\cdot$ à.  $\overline{\phantom{a}}$ 

> $\overline{a}$  $\overline{a}$

> $\overline{\phantom{a}}$

 $\epsilon$ ÷  $\overline{\phantom{a}}$  $\circ$ 

> $\overline{\phantom{a}}$ ÷.  $\overline{\phantom{a}}$

 $\sim$  $\circ$ 

 $\epsilon$  $\epsilon$  $\ddot{\phantom{a}}$ 

 $\epsilon$  $\sim$  $\,$   $\,$ 

 $\sim$  $\sim$  $\lambda$ 

 $\epsilon$  $\;$  $\ddot{\phantom{a}}$ 

 $\epsilon$  $\sim$  $\alpha$ 

 $\epsilon$  $\sim$  $\sim$ 

 $\bar{z}$ 

 $\alpha$  . The second second  $\alpha$ 

 $\sim$ 

 $\overline{a}$  $\mathcal{L}$  $\ddot{\phantom{a}}$ 

Тел/Факс.: 007 499 490 07 70, 8 800 555 91 37 доб. 1

## Аудатэкс Россия

129 075, Москва, ул. Аргуновская, д. 3, корп. 1, 3-й этаж